# *Manual de Configuração do MultiSET Exportação/Importação de*

# *arquivos*

## *INTERFACEAMENTO*

*MultiSet – SISCEL* 

GBD

**2008 Brasília - DF** 

# **ÍNDICE**

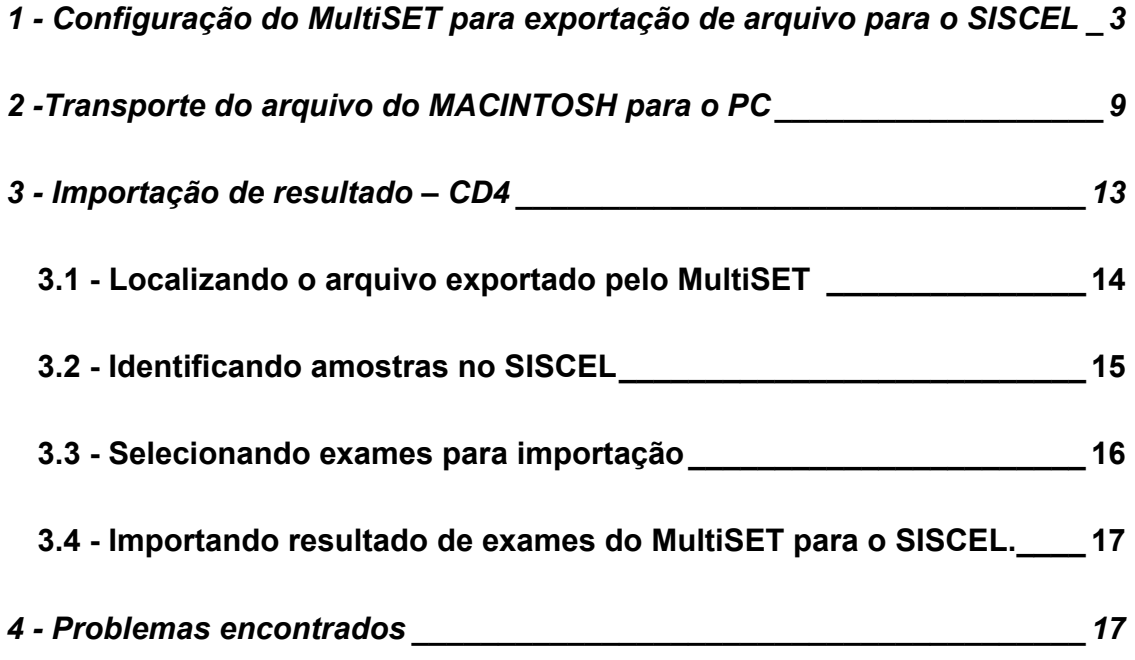

### **1 - Configuração do MultiSET para exportação de**

#### **arquivo para o SISCEL**

Inicialmente, abrir o MultiSET, com duplo clique sobre o ícone: Na tela inicial, clicar em "ACCEPT", conforme figura 1.

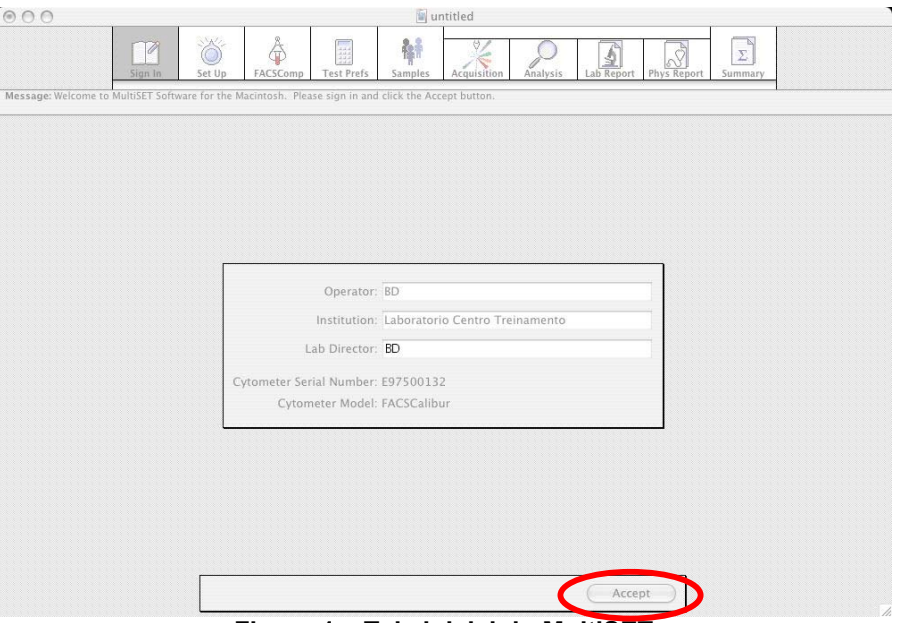

**Figura 1 – Tela inicial do MultiSET** 

Após clicar na opção descrita na figura 1, o programa apresentará a tela da figura 2.

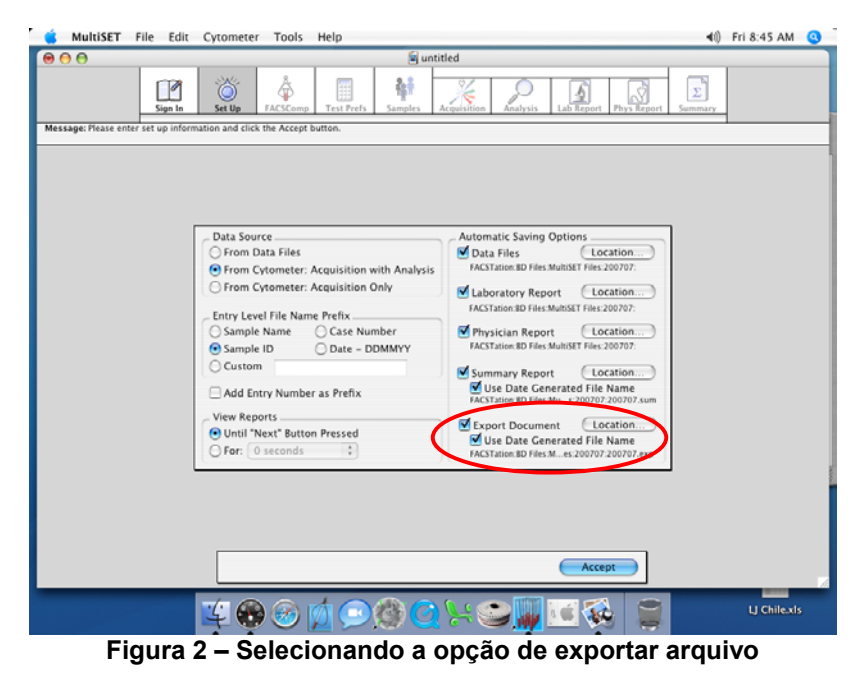

Note que as opções "EXPORT DOCUMENT > USE DATE GENERATED FILE NAME" devem estar selecionadas. Vá então até o menu superior e abra a opção "MULTISET > PREFERENCES", conforme mostrado na figura 3.

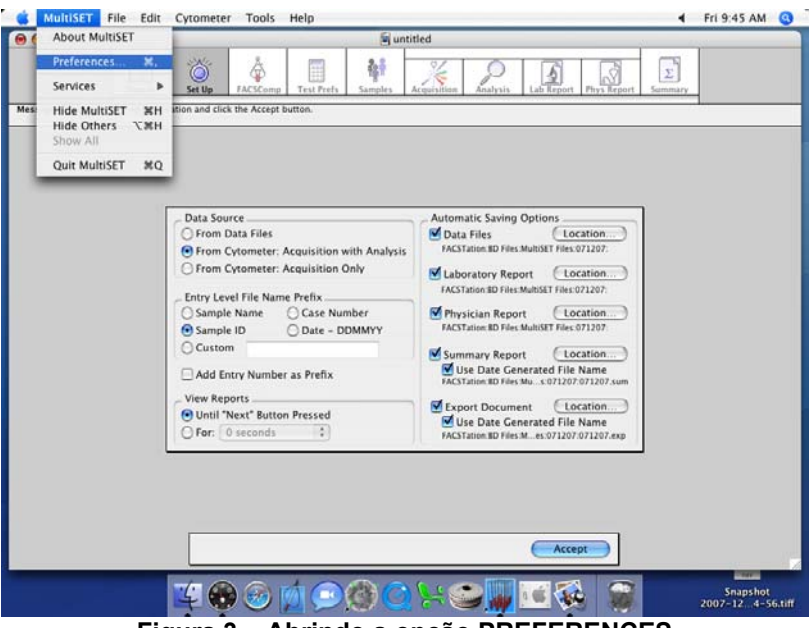

**Figura 3 – Abrindo a opção PREFERENCES** 

Selecionada essa opção, o próximo passo é procurar pela opção "EXPORT" (primeira opção) no menu do lado esquerdo da tela, conforme figura 4.

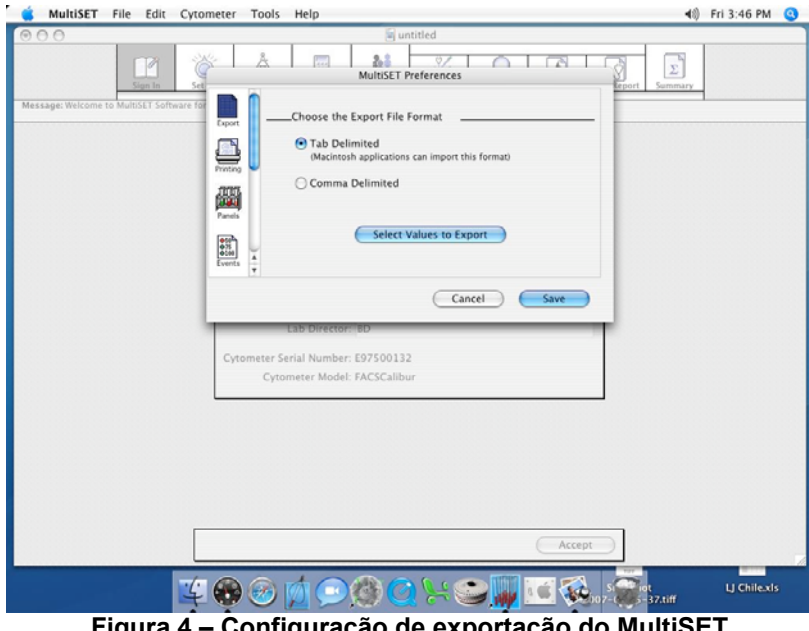

**Figura 4 – Configuração de exportação do MultiSET** 

Na tela mostrada na figura 4, é necessário selecionar a opção "TAB DELIMITED", feito isso, é necessário clicar no botão "SELECT VALUES TO EXPORT". A próxima tela é composta por duas colunas, conforme mostrado na figura 5.

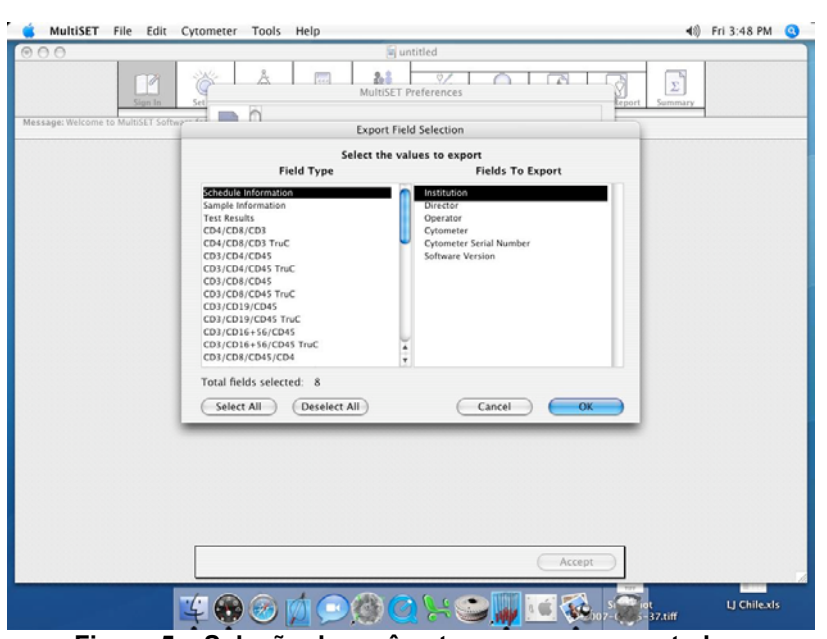

**Figura 5 – Seleção de parâmetros a serem exportados.** 

A coluna da esquerda é composta por diversos grupos diferentes, nas três primeiras linhas aparecem os dados gerais do programa. Já na coluna da direita aparece a descrição de cada um dos campos a serem exportados. Como configuração padrão, o MultiSET possui mais de 200 campos a serem exportados. O primeiro passo então é clicar no primeiro item da esquerda "SCHEDULE INFORMATION", e em seguida, clicar no botão "DESELECT ALL", conforme destacado na figura 6.

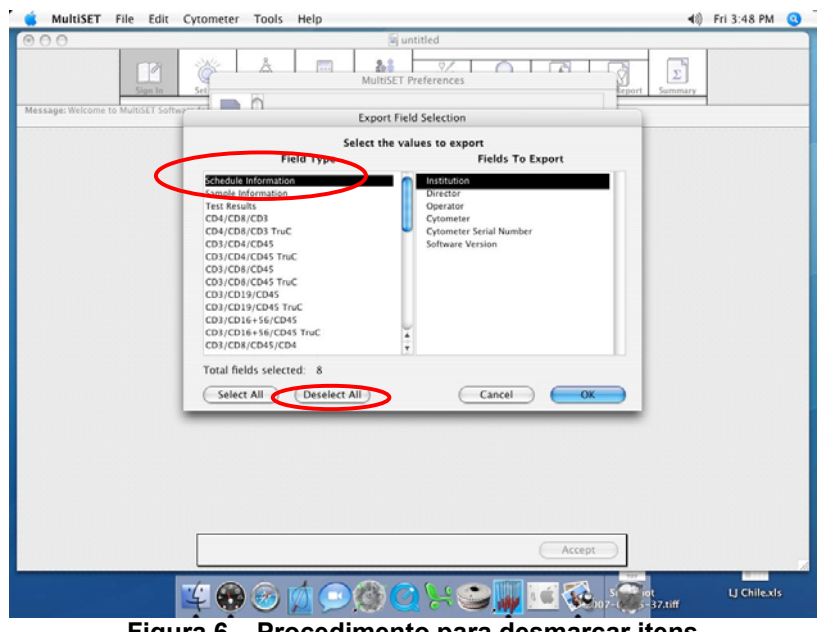

**Figura 6 – Procedimento para desmarcar itens** 

Esse mesmo procedimento deve ser repetido em todos os itens do lado esquerdo, até que apareça o valor 0 (zero) para o campo "TOTAL FIELDS SELECTED". Esse campo é destacado na figura 7.

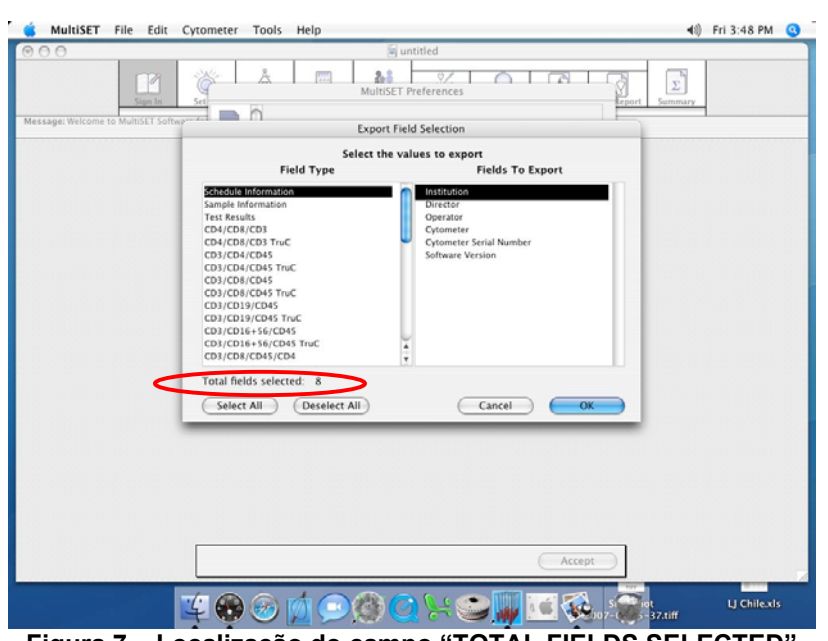

**Figura 7 – Localização do campo "TOTAL FIELDS SELECTED"** 

Assim que não houver mais nenhum campo selecionado, é necessário então selecionar quais os campos a serem exportados. Na coluna da esquerda "FIELD TYPE", selecione a opção "SAMPLE INFORMATION". Marque então, na coluna da direita "FIELDS TO EXPORT" somente duas opções: "SAMPLE ID" e "DATE ANALYZED", conforme mostrado na figura 8.

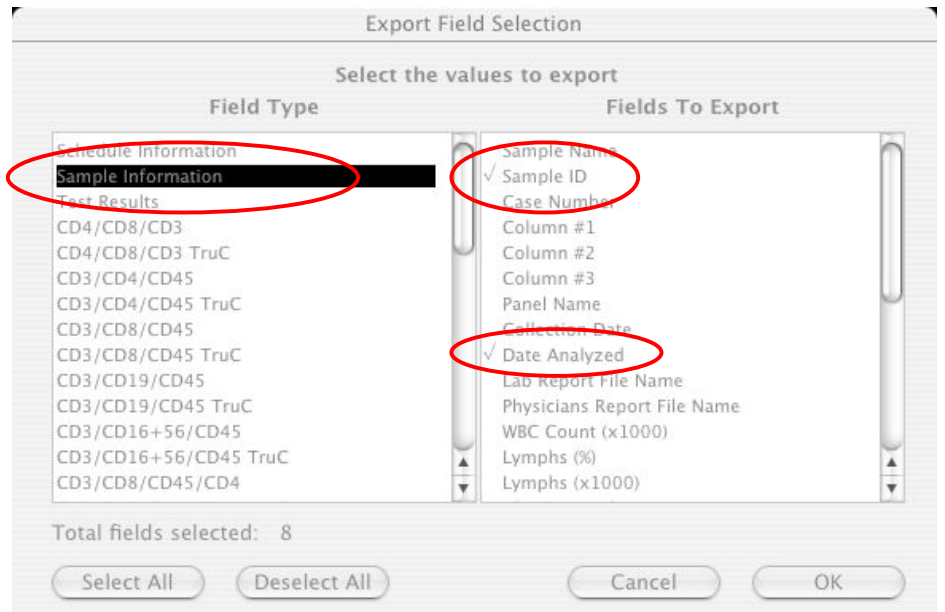

**Figura 8 – Campos a serem selecionados na opção "SAMPLE INFORMATION"** 

O próximo passo é procurar pela décima quinta linha da coluna esquerda "CD3/CD8/CD45/CD4 TruC". Nessa opção, mais oito campos serão selecionados: "COLLECTION TIME", "CD3+ %Lymph", "CD3+ Abs Cnt", "CD3+ CD8+ %Lymph", "CD3+ CD8+ Abs Cnt", "CD3+ CD4+ %Lymph", conforme figura 9a. Corra a barra lateral de rolagem para baixo, até o fim da lista, selecione então os seguintes campos "CD3+ CD4+ Abs Cnt" e, finalmente, "CD45+ Abs Cnt", conforme figura 9b. Note que aparece o valor 10 (dez) no campo "TOTAL FIELDS SELECTED".

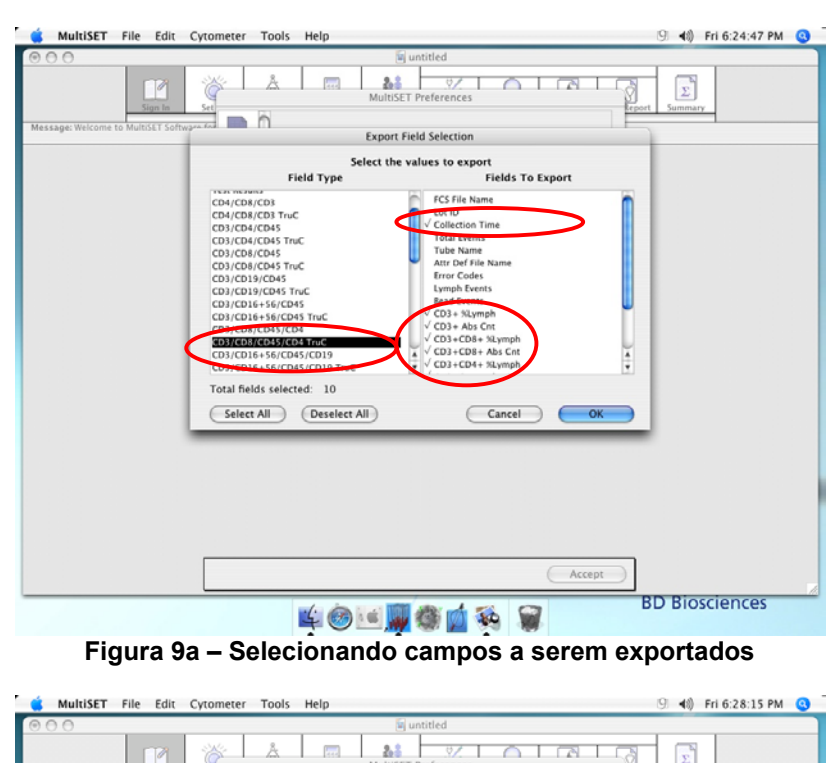

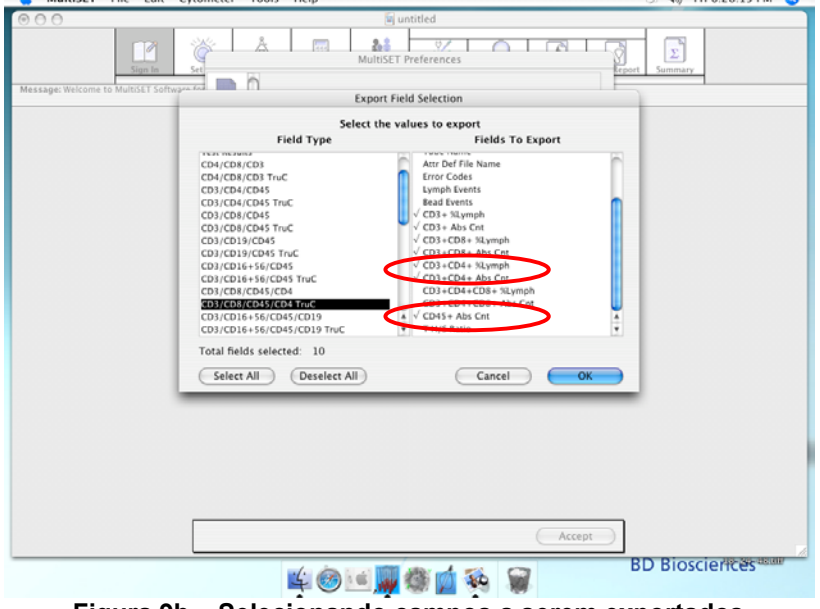

**Figura 9b – Selecionando campos a serem exportados** 

Assim, a seleção dos campos a serem exportados está terminada. Clique em "OK" para fechar essa janela, o programa retornará então para a tela mostrada da figura 4. Clique agora em "SAVE", dessa forma, a configuração do MultiSET está terminada.

**No momento de passar a rotina, é importante lembrar que o campo "SAMPLE ID" da lista de pacientes do MultiSET deve ser preenchido com o mesmo código de "IDENTIFICAÇÃO DE AMOSTRA" utilizado para a inserção dos dados do paciente no SISCEL.** 

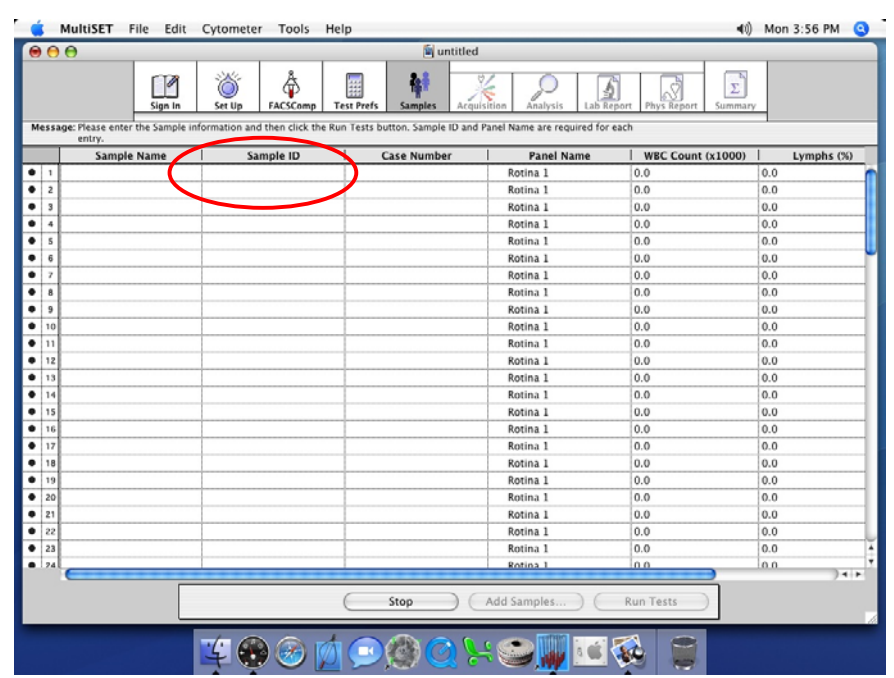

**Figura 10 – Lista de pacientes e destaque do campo "SAMPLE ID"** 

## **2 -Transporte do arquivo do MACINTOSH para o PC**

Clique na região inferior da tela, em qualquer das áreas mostradas na figura 11.

|   |                         |                                                                                                    |                                     |                                          | छ                                     |                                    |                         |
|---|-------------------------|----------------------------------------------------------------------------------------------------|-------------------------------------|------------------------------------------|---------------------------------------|------------------------------------|-------------------------|
|   |                         | Sign In<br>Message: Please enter the Sample information and then click the Run Tests button. Sample ID and Panel Name are required for each | å<br>ô<br>Set Up<br><b>FACSComp</b> | 僵<br><b>Test Prefs</b><br><b>Samples</b> | Acquisition<br>Lab Report<br>Analysis | $\Sigma$<br>Phys Report<br>Summary |                         |
|   |                         | entry.<br>Sample Name                                                                                                    | Sample ID                           | <b>Case Number</b>                       | <b>Panel Name</b>                     | <b>WBC Count (x1000)</b>           | Lymphs (%)              |
| ٠ | $\mathbf{1}$            |                                                                                                    |                                     |                                          | Rotina 1                              | 0.0                                | 0.0                     |
| ٠ | $\overline{z}$          |                                                                                                    |                                     |                                          | Rotina 1                              | 0.0                                | 0.0                     |
|   | $\overline{\mathbf{3}}$ |                                                                                                    |                                     |                                          | Rotina <sub>1</sub>                   | 0.0                                | 0.0                     |
| ٠ | $\ddot{\textbf{a}}$     |                                                                                                    |                                     |                                          | Rotina <sub>1</sub>                   | 0.0                                | 0.0                     |
|   | s                       |                                                                                                    |                                     |                                          | Rotina 1                              | 0.0                                | 0.0                     |
|   | 6                       |                                                                                                    |                                     |                                          | Rotina 1                              | 0.0                                | 0.0                     |
|   | $\overline{z}$          |                                                                                                    |                                     |                                          | Rotina 1                              | 0.0                                | 0.0                     |
|   | 8                       |                                                                                                    |                                     |                                          | Rotina 1                              | 0.0                                | 0.0                     |
|   | 9                       |                                                                                                    |                                     |                                          | Rotina 1                              | 0,0                                | 0.0                     |
|   | 10                      |                                                                                                    |                                     |                                          | Rotina 1                              | 0.0                                | 0.0                     |
|   | 11                      |                                                                                                    |                                     |                                          | Rotina 1                              | 0.0                                | 0.0                     |
|   | 12                      |                                                                                                    |                                     |                                          | Rotina <sub>1</sub>                   | 0.0                                | 0.0                     |
|   | 13                      |                                                                                                    |                                     |                                          | Rotina 1                              | 0.0                                | 0.0                     |
|   | 14                      |                                                                                                    |                                     |                                          | Rotina 1                              | 0.0                                | 0.0                     |
|   | 15                      |                                                                                                    |                                     |                                          | Rotina <sub>1</sub>                   | 0.0                                | 0.0                     |
|   | 16                      |                                                                                                    |                                     |                                          | Rotina <sub>1</sub>                   | 0.0                                | 0.0                     |
|   | 17                      |                                                                                                    |                                     |                                          | Rotina 1                              | 0.0                                | 0.0                     |
|   | 18                      |                                                                                                    |                                     |                                          | Rotina <sub>1</sub>                   | 0.0                                | 0.0                     |
|   | 19                      |                                                                                                    |                                     |                                          | Rotina 1                              | 0.0                                | 0.0                     |
|   | 20                      |                                                                                                    |                                     |                                          | Rotina 1                              | 0.0                                | 0.0                     |
|   | 21                      |                                                                                                    |                                     |                                          | Rotina 1                              | 0.0                                | 0.0                     |
|   | 22                      |                                                                                                    |                                     |                                          | Rotina 1                              | 0.0                                | 0.0                     |
|   | 23                      |                                                                                                    |                                     |                                          | Rotina 1                              | 0.0                                | 0.0                     |
|   | 24                      |                                                                                                    |                                     |                                          | Rotina 1                              | 0.0                                | 0 <sub>0</sub><br>$+ +$ |

**Figura 11 – Retornando à área de trabalho.** 

Dê um clique duplo então no ícone FACStation, conforme destacado na figura 12.

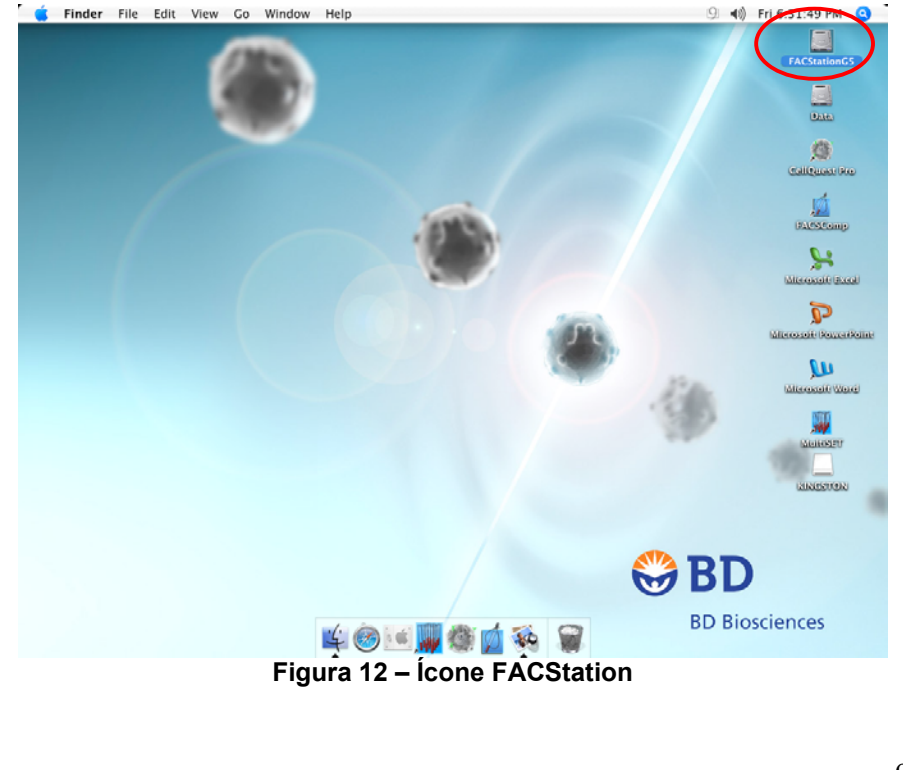

O próximo passo é seguir o caminho: FACSTATION > BD FILES > MULTISET FILES > "DIA DA ROTINA", conforme mostrado na figura 13. Dentro da pasta do dia em que ocorreu a rotina, procure pelo arquivo com a extensão .EXP. Por exemplo, se a rotina foi passada no dia 16 de abril de 2007, procure pelo caminho: FACSTATION > BD FILES > MULTISET FILES > 160407 > 160407.exp.

|                                                                                                    |                                                                                                    | 160407                                                                                                    |                                                                                                    |                                                                                                    | $\overline{C}$ |
|----------------------------------------------------------------------------------------------------|----------------------------------------------------------------------------------------------------|----------------------------------------------------------------------------------------------------|----------------------------------------------------------------------------------------------------|----------------------------------------------------------------------------------------------------|----------------|
| Ⅱ 三 Ⅲ   ☆-                                                                                                    |                                                                                                    |                                                                                                    |                                                                                                    | Q                                                                                                    |                |
| <b>COL</b><br>Network<br><b>FACSTation</b><br><b>B</b> B Desktop<br>个<br>bd<br>Applications<br><b>Documents</b><br><b>MANY</b> Movies<br>Music<br>Pictures | Applications<br>$\mathbb{H}$<br><b>BD</b> Applications<br>$_{\rm F}$<br><b>BD</b> Files<br><b>BD Service</b><br>×.<br><b>Library</b><br>b.<br>System<br>p.<br>Users<br>r | <b>ED</b> Service<br>r.<br><b>CELLOURSt Files</b><br>×<br>FACSComp Files<br>r<br>Instrument Settings Files<br>13<br><b>MPM</b><br>j.<br>MultiSET Files<br>٠<br><b>B</b> PlateManager Files<br>r<br>WorklistManager Files<br>r | 注<br>120707<br>p.<br>130207<br>×<br>130707<br>$\mu_{\rm e}$<br>140207<br>$\mathbb{H}$<br>140507<br>r.<br>150107<br>s.<br>150207<br>×<br>160407<br>D<br>160507<br>j.<br>冒<br>170507<br>×<br>四<br>180407<br>þ.<br>ප<br>180507<br>×<br>180607<br>r<br>190307<br>i.<br>190407<br>$\mu$<br>æ<br>190607<br>s.<br>a<br>200307<br>×<br>a<br>200407<br>r<br>а<br>200607<br>×<br>o<br>200707<br>$\mathbb{H}^n$<br>210307<br>s.<br>i I<br>210607<br>$\mathbbm{1}$<br>o<br>230507<br>y.<br>a<br>260407<br>×<br>270407<br>F<br>α<br>280607<br>s.<br>a<br>300107<br>×<br><b>CB</b><br>300307<br>×<br>筐<br>300507<br>×<br>310507<br>×.<br>fev<br>×<br>ï<br>janeiro<br>ı.<br>r.<br>Ġ<br>LJ MSET Data | 0101.01<br>ß.<br>团<br>0101.02<br>0101.lab<br>w.<br>0101.phy<br>ø.<br>160407.exp<br>W<br>$160407.5$ um | $3 + 1$        |
|                                                                                                    |                                                                                                    | LOUG selected: 222.4 Cli available                                                                                                    |                                                                                                    |                                                                                                    |                |

**Figura 13 – Buscando o arquivo de exportação no MACINTOSH** 

Selecione então esse arquivo e vá para o menu EDIT > COPY 161207.exp, conforme a figura 14.

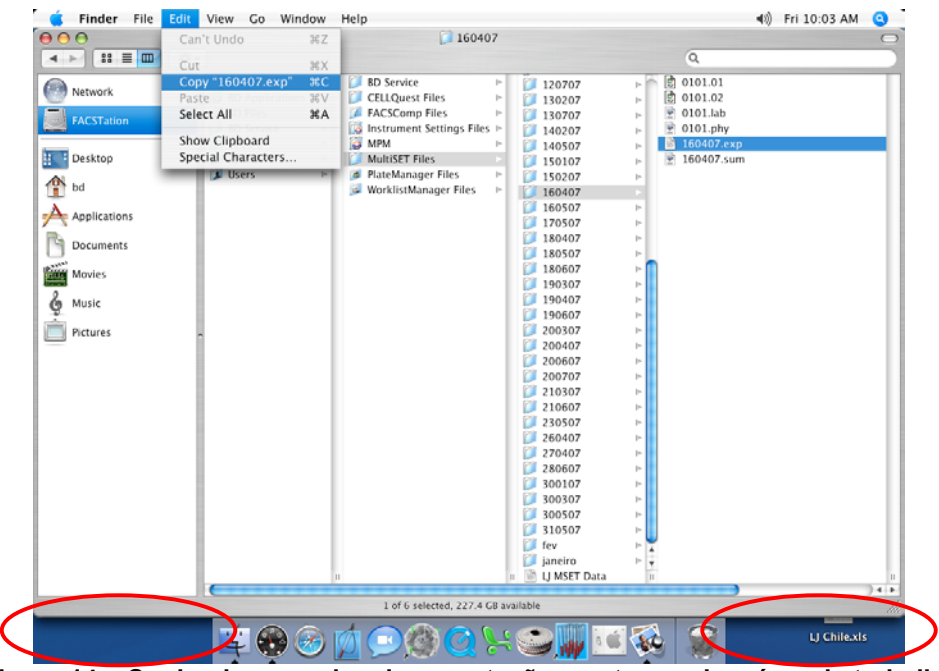

**Figura 14 – Copiando o arquivo de exportação, e retornando a área de trabalho** 

Clique na área de trabalho (qualquer região na parte inferior da tela, conforme destacado na figura 14). De posse de um PEN DRIVE, conecte o mesmo em qualquer porta USB disponível.

Um novo ícone aparecerá na área de trabalho do MACINTOSH .

Com um clique duplo, abra o PEN DRIVE. Uma vez aberto, clique em EDIT > PASTE ITEM (figura 15.a), o arquivo 160407.exp deve aparecer, conforme mostrado na figura 15.b.

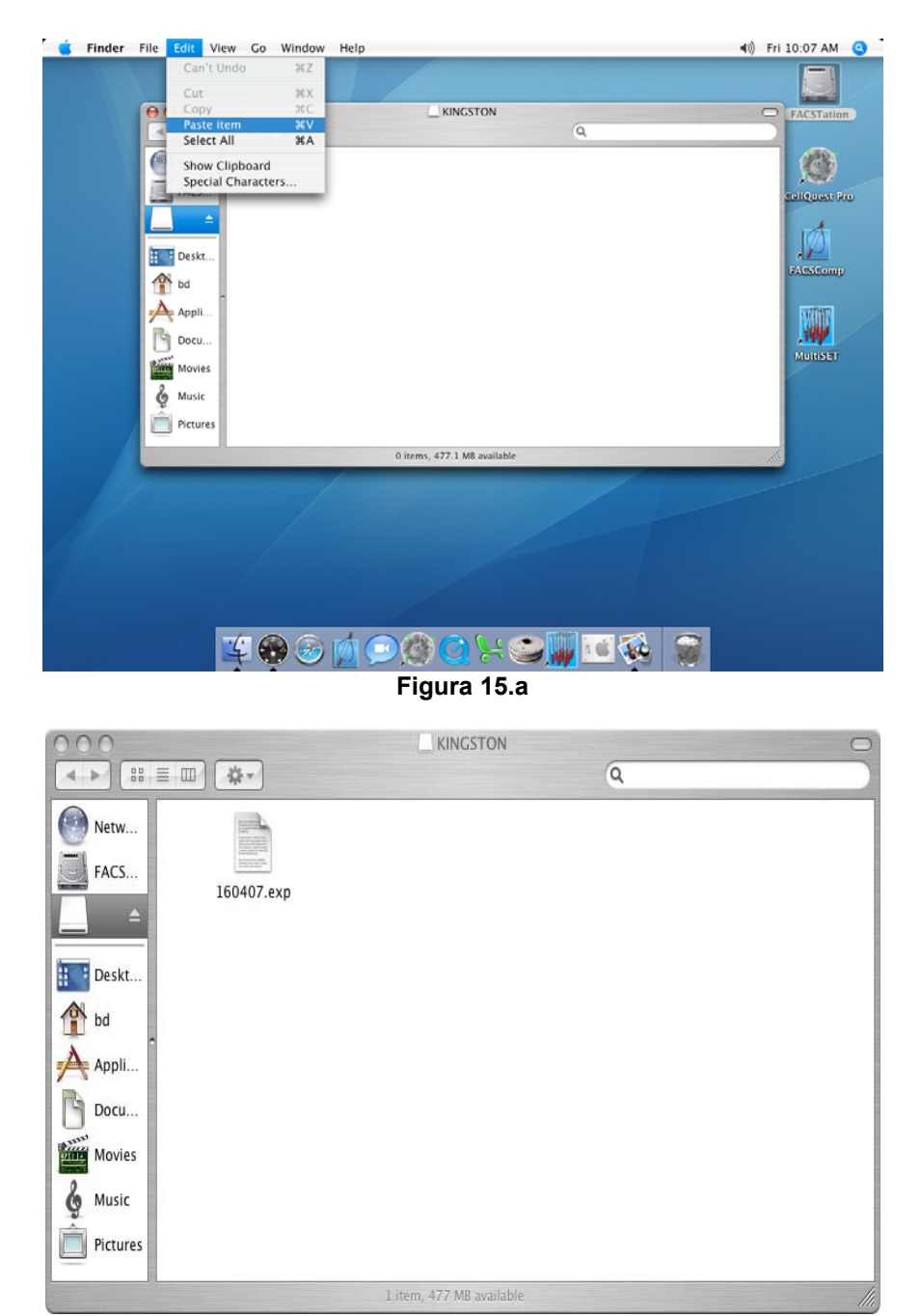

**Figura 15.b** 

Figuras 15.a e 15.b – Colando o arquivo e verificando se o mesmo foi armazenado

Volte à área de trabalho e clique novamente no ícone do PEN DRIVE. Com o mesmo selecionado, no menu superior, selecione FILE > EJECT, conforme mostrado na figura 16.

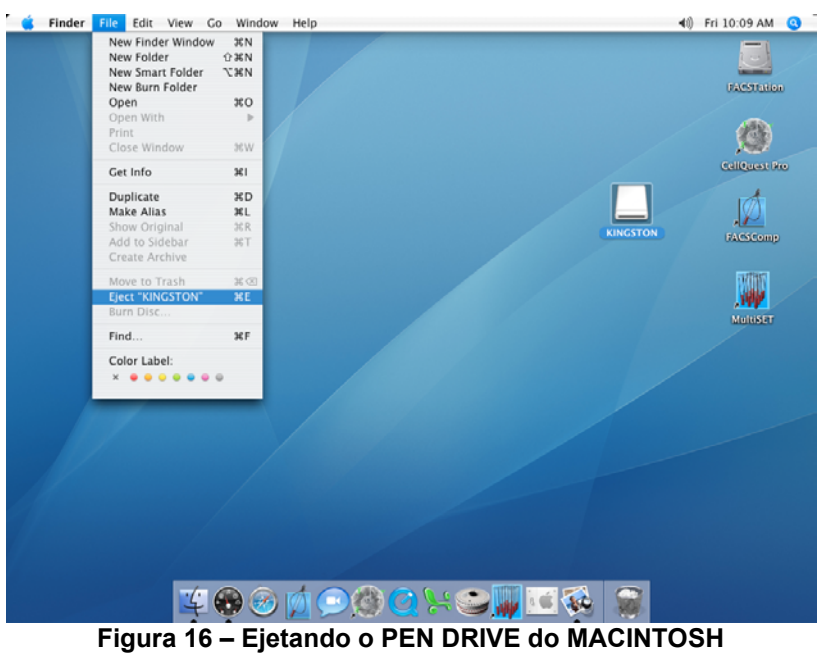

Agora o PEN DRIVE já pode ser retirado do computador. Vá até o PC e conecte o PEN DRIVE, o mesmo deve ser reconhecido automaticamente pelo WINDOWS.

NOTA: É importante ressaltar que as rotinas passadas no equipamento **ANTES** da configuração do MultiSET **NÃO** poderão ser exportadas.

#### **3 - Importação de resultado – CD4**

**LEMBRE-SE***: O IDENTIFICADOR DA AMOSTRA DIGITADA NO MULTISET DEVE SER IGUAL AO IDENTIFICADOR DA AMOSTRA DIGITADA NO SISCEL, PARA O MESMO PACIENTE (SAMPLE ID = IDENTIFICADOR DA AMOSTRA).* 

Para se ter acesso à tela de importação de resultados, acesse o SISCEL e pressione o botão "Importação de CD4".

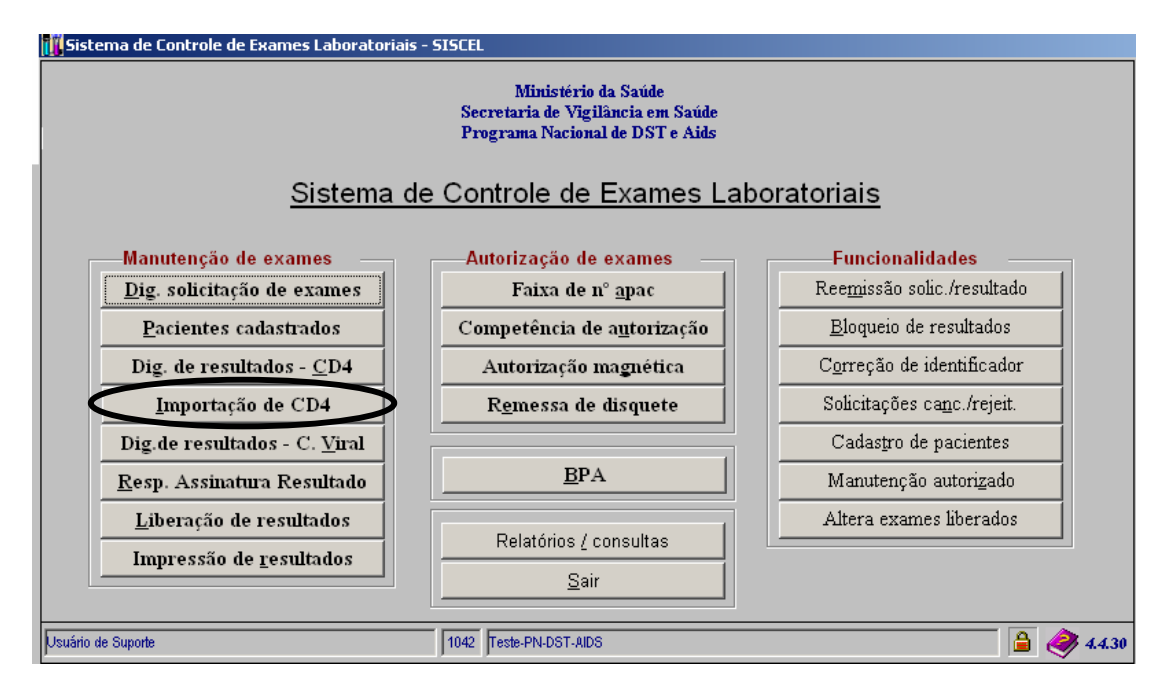

A seguinte tela aparecerá. Aqui está representada em duas partes:

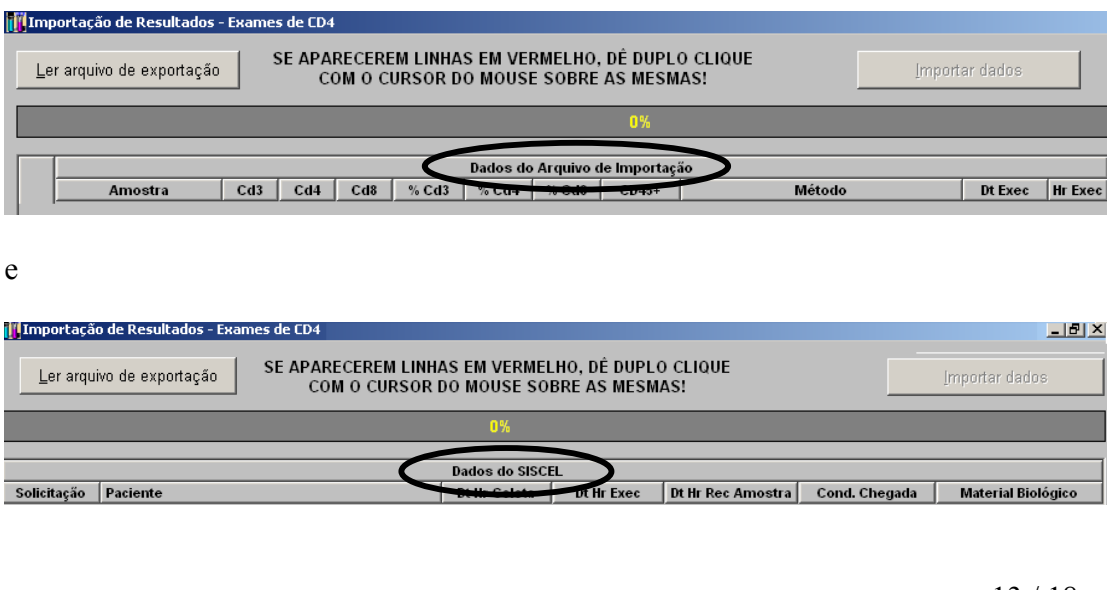

#### *3.1 - Localizando o arquivo exportado pelo MultiSET*

Insira na porta USB da máquina que o SISCEL está instalado, o pen drive com o arquivo de resultados que foi gravado pelo MultiSET.

ou

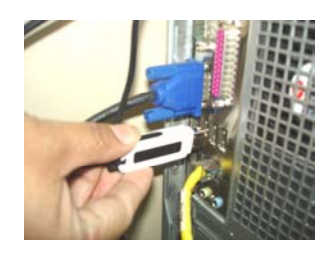

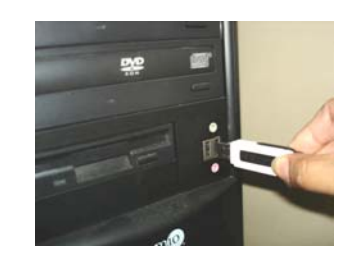

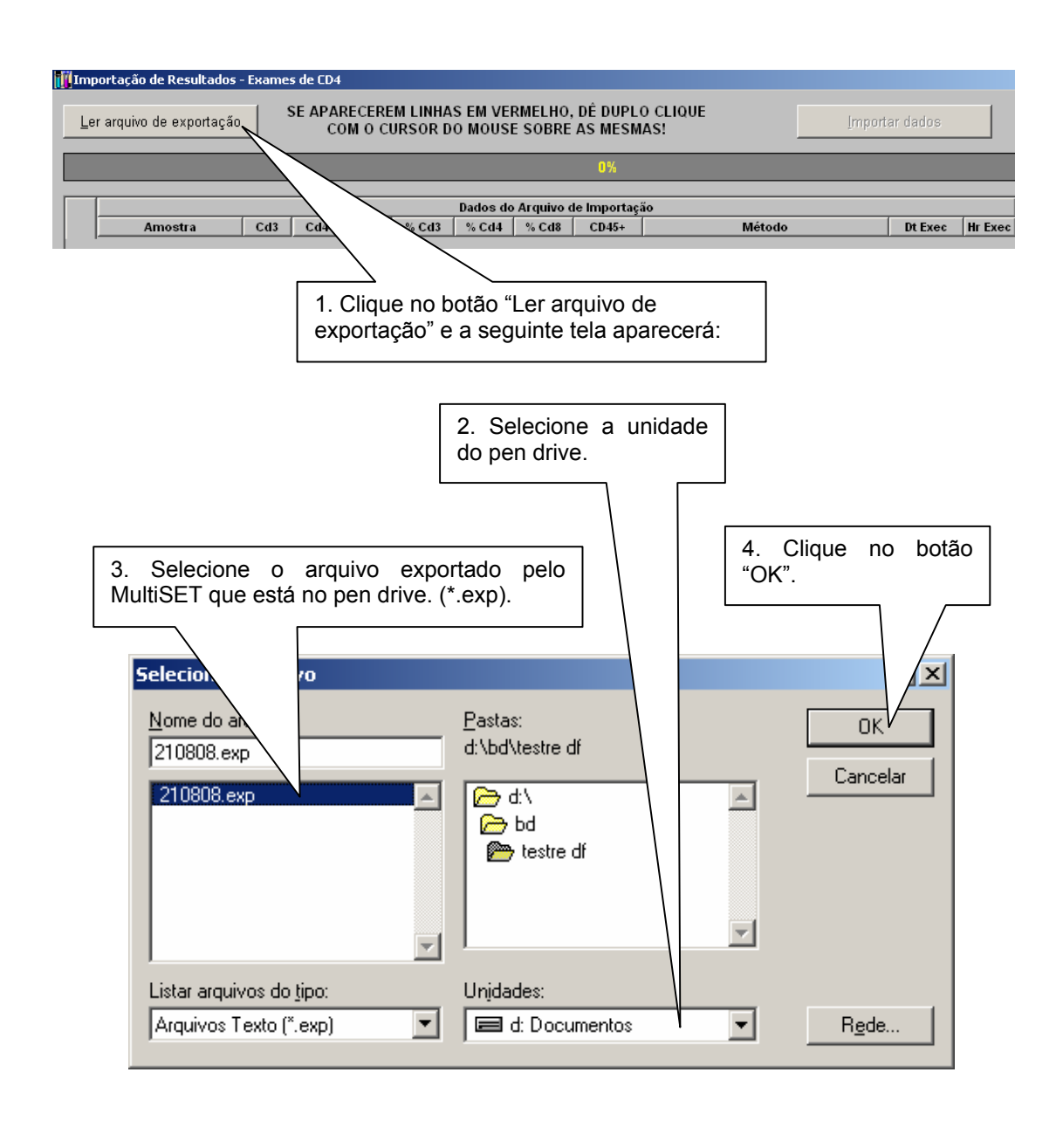

#### *3.2 - Identificando amostras no SISCEL*

Ao clicar em "OK", na janela anterior, os resultados dos exames que contam no pen drive serão mostrados na tela.

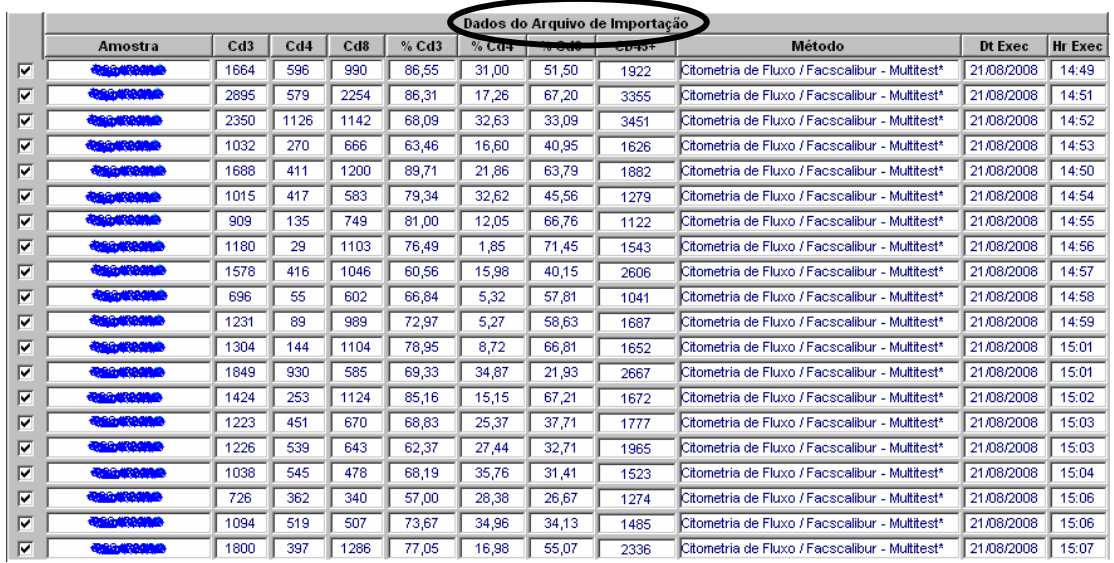

Automaticamente será iniciado o processo de localização das solicitações no SISCEL ( ).

#### *LEMBRE-SE: O IDENTIFICADOR DA AMOSTRA EXPORTADA PELO MULTISET DEVE SER IGUAL AO IDENTIFICADOR DA AMOSTRA NO SISCEL (SAMPLE ID = IDENTIFICADOR DA AMOSTRA).*

Depois de localizado os paciente no SISCEL, na segunda parte da tela, os dados do paciente serão mostrados.

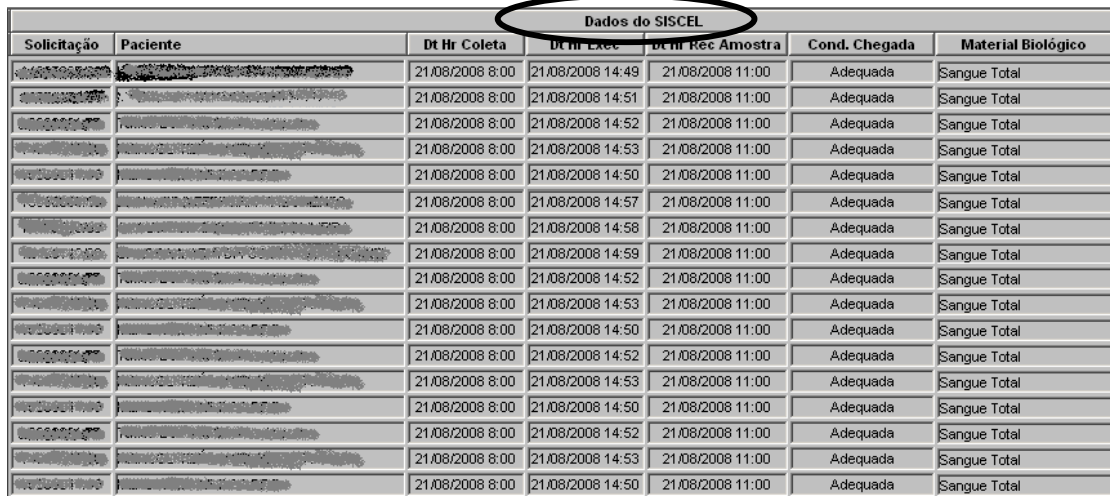

## *3.3 - Selecionando exames para importação*

Você pode selecionar os exames que deseja importar para o SISCEL. Basta marcar ou não, o exame.

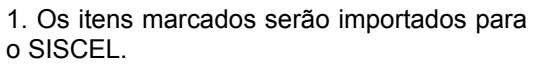

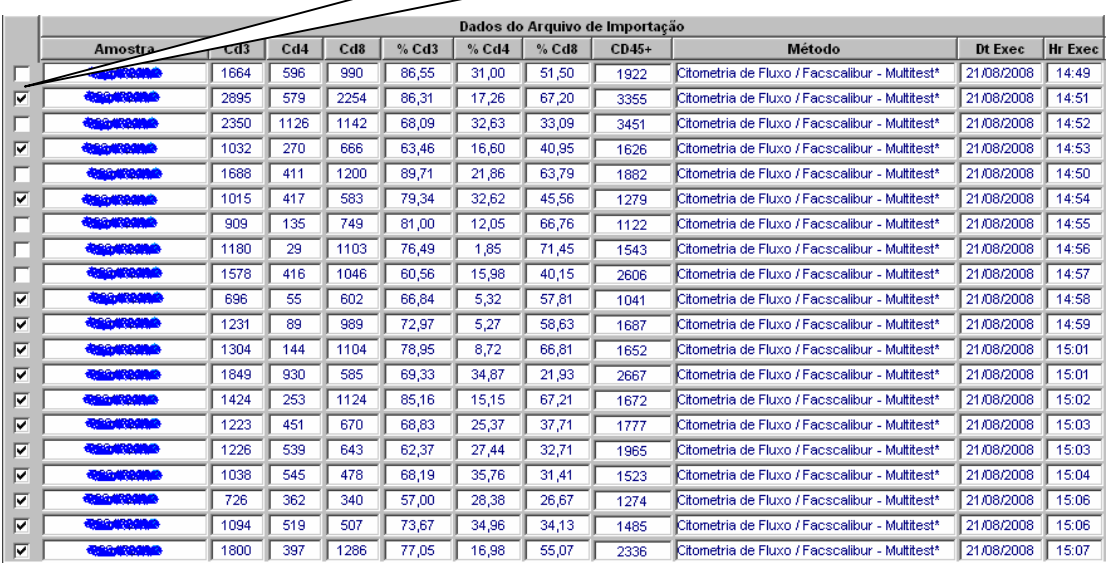

#### *3.4 - Importando resultado de exames do MultiSET para o SISCEL.*

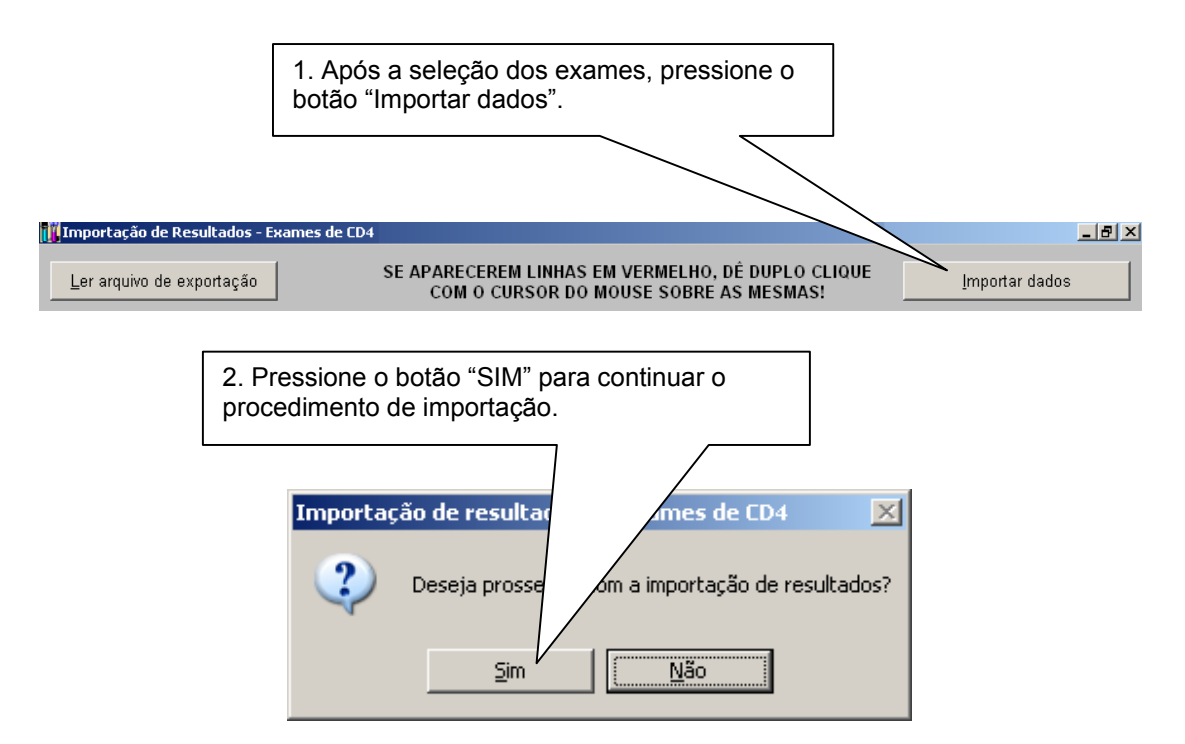

A janela de confirmação de importação efetuada com sucesso aparecerá.

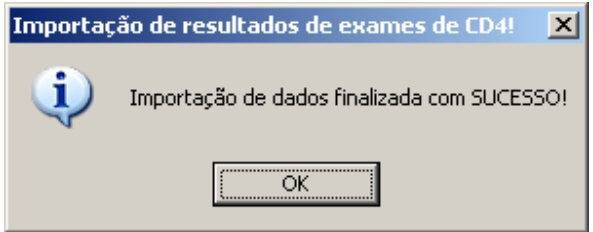

Pressione o botão "OK". Você poderá acessar a janela de digitação de resultados de CD4 e verificar que os exames foram importados ou ir diretamente para a janela de liberação de exames.

A rotina de importação de exames foi criada para agilizar a digitação dos resultados de exames de CD4. Os procedimento de liberação e impressão continua sendo obrigatórios.

#### **4 - Problemas encontrados**

Caso alguma linha de exame apareça em vermelho, dê um duplo clique sobre o nome do paciente e veja qual informação está faltando. Você pode corrigir o problema e fazer a importação ou deixar para incluir o resultado manualmente.

Uma situação que pode acontecer é: o exame ser feito e a solicitação de exames ainda não estar digitada no SISCEL.

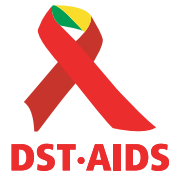

MINISTÉRIO DA SAÚDE SECRETARIA DE VIGILÂNCIA EM SAÚDE

#### **PROGRAMA NACIONAL DE DST/AIDS**

Avenida W3 Norte – SEPN 511 – Bloco C CEP 70750-543 – Brasília – DF – Brasil Tel. 3448-8007

Site: www.aids.gov.br

Suporte Técnico: 0800-61 24 39

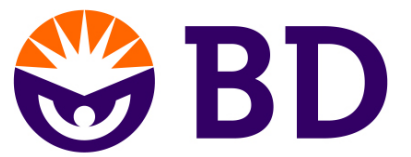

#### **BECTON DICKINSON INDÚSTRIAS CIRÚRGICAS LTDA.**

**.**  Rua Alexandre Dumas, 1976 Chácara Sto. Antonio São Paulo – SP

Site: biosciences@bd.com.br

SAC: 0800-771-7157